## **Overview:**

This document explains how employees can add and view their vaccination status.

- The recommended browser for accessing Workday is Google Chrome. However, Mozilla Firefox and Apple Safari may also be used.
- For assistance or training using these procedures, email [hr@findlay.edu](mailto:hr@findlay.edu)

## **Icons referred to in this document**

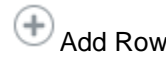

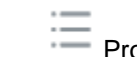

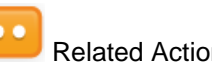

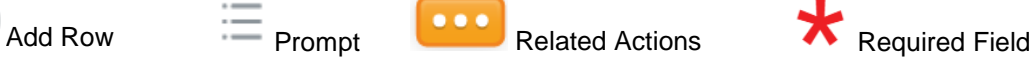

## **PLEASE READ!**

- 1. Under federal regulation, all employees are required to report their vaccination status and vaccination events (Dose or Booster) if applicable.
- 2. Each employee will complete the Add My Vaccination a minimum of one time and up to a maximum of three times.
- 3. Each vaccine event (Dose or Booster) will be reported separately and your vaccination card will need attached as an upload each time.
- 4. Please have your Vaccination Card saved to your computer or saved on your phone (if completing on a Mobile Device).
- 5. After reading the definitions below, proceed to the corresponding instructions.

## **Definitions:**

## **Fully Vaccinated (Requires proof of vaccination):**

- You have had the second dose in a 2-dose series, such as Pfizer-BioNTech or Moderna vaccines, or
- You have had your first dose in a single-dose vaccine, such as Johnson & Johnson Janssen vaccine.

#### **Partially Vaccinated (Requires proof of vaccination):**

• You have had only the first dose in a 2-dose series, such as the Pfizer-BioNTech or Moderna vaccines

### **Not Vaccinated:**

- You have not yet had any doses of any COVID-19 vaccine.
- You have a vaccine scheduled in the future but have not yet had a single dose.

Workday allows for various ways to access "Add My Vaccination". The instructions in this document will be using the Workday Inbox.

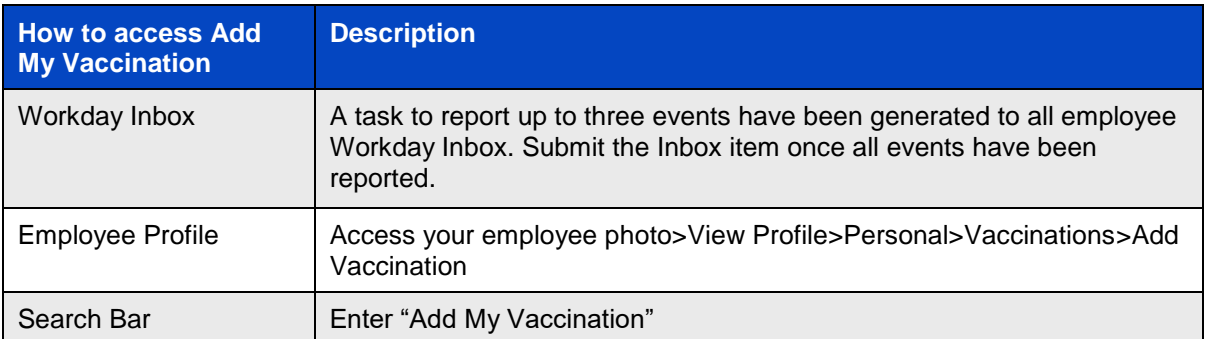

# **Fully Vaccinated (Requires proof of vaccination):**

- You have had the second dose in a 2-dose series, such as Pfizer-BioNTech or Moderna vaccines, or
- You have had your first dose in a single-dose vaccine, such as Johnson & Johnson Janssen vaccine.

#### **Notes:**

- Fully Vaccinated individuals will complete the Add My Vaccination up to three times: First Vaccination Event and/or Second Vaccination Event for Pfizer and Moderna, and, if applicable a Booster Event.
- 1. From the Workday Inbox Task, navigate to the first Task: **To Do:** Add Vaccination Initial Status (Partially Vaccinated, Fully Vaccinated, Not Vaccinated). **Instructions:** Add your initial vaccination status and First Vaccine Event (Dose 1 of 2 for Moderna and Pfizer-BioNTech-BioNTech or Single Dose for J&J Janssen).
- 2. Select **Add My Vaccination**

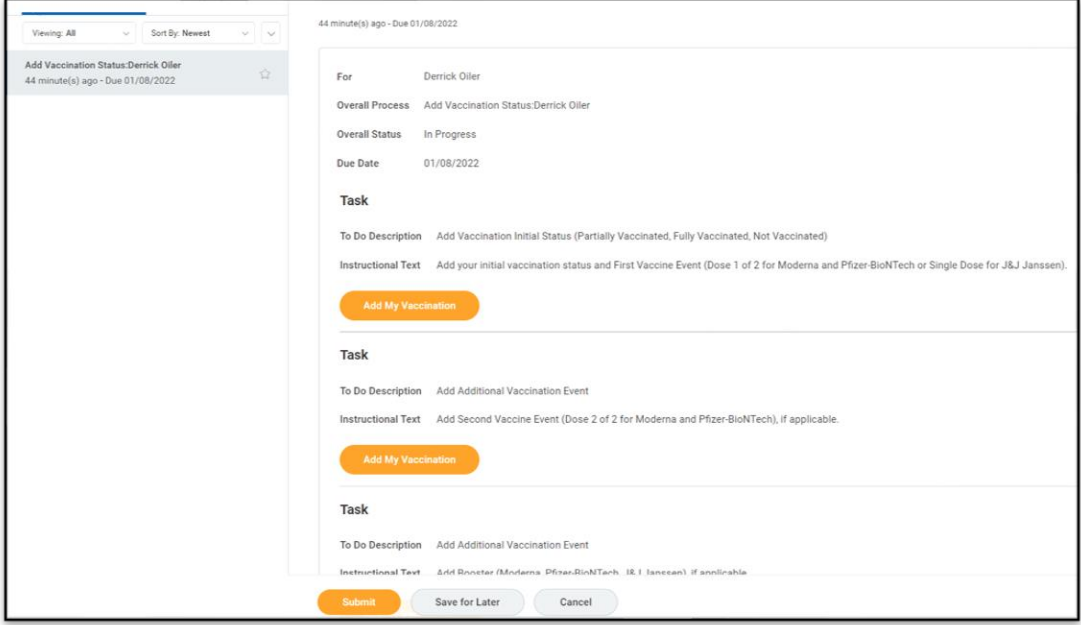

- 3. Select Vaccine Type: **Covid-19**
- 4. Select Vaccination Status: **Fully Vaccinated**
- 5. Select Vaccine Manufacturer
- 6. Select First Vaccine Event: **Moderna or Pfizer-BioNTech, select Dose 1 of 2** or **J&J, select Single Dose**
- 7. From your Vaccination Card, enter the Date of the First Vaccine Event
- 8. Read the **Attestation** and Check **Confirm**

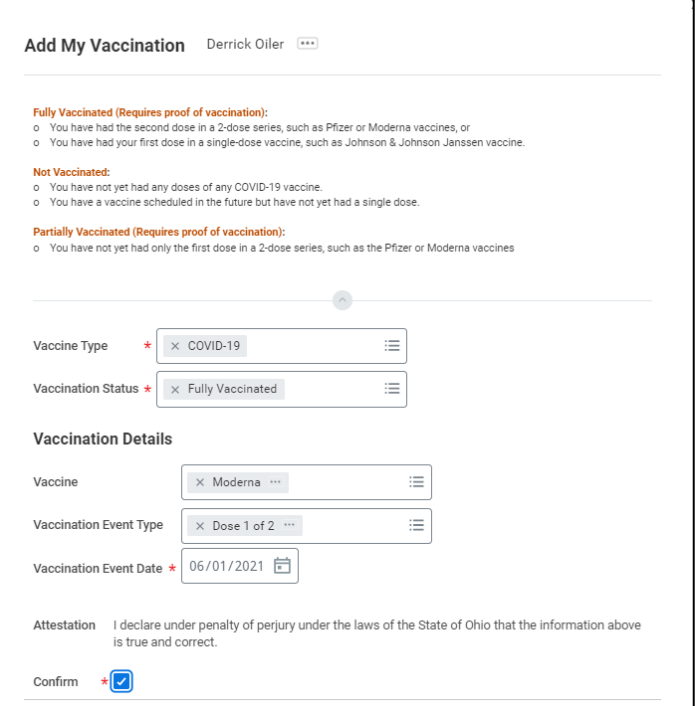

- 9. Upload your Vaccination Card as an **Attachment**
- 10. Leave description blank
- 11. From the **Category** drop down menu, select **Add Vaccination** and **Submit.**

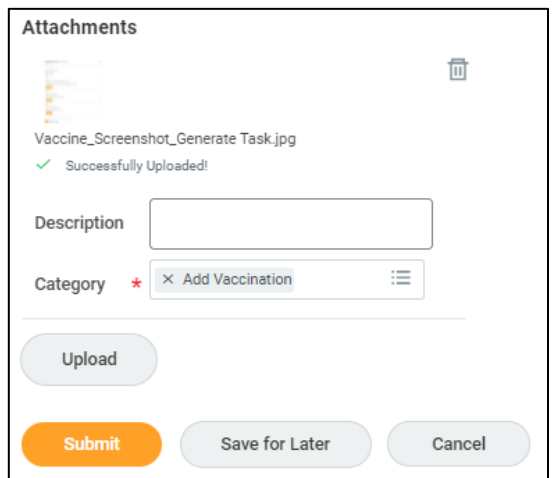

- 12. From the Workday Inbox Task, navigate to the second Task: **To Do:** Add Additional Vaccine Event **Instructions:** Add Additional Vaccine Event (Dose 2 of 2 for Moderna and Pfizer-BioNTech-BioNTech), if applicable.
- 13. Select **Add My Vaccination.**

# University of Findlay

- 14. Select Vaccine Type: **Covid-19**
- 15. Select Vaccination Status: **Fully Vaccinated**
- 16. Select Vaccine Manufacturer
- 17. Select First Vaccine Event: **Moderna or Pfizer-BioNTech, select Dose 2 of 2**
- 18. From your Vaccination Card, enter the Date of the Second Vaccine Event
- 19. Read the **Attestation** and Check **Confirm**
- 20. Upload your Vaccination Card as an **Attachment**
- 21. Leave description blank
- 22. From the **Category** drop down menu, select **Add Vaccination** and **Submit.**

If this completes your vaccination events, **Submit** the Workday Inbox Task.

## **If you have received a Booster:**

- 1. From the Workday Inbox Task, navigate to the third Task: **To Do:** Add Additional Vaccine Event **Instructions:** Add Booster (Moderna, Pfizer-BioNTech-BioNTech, J&J Janssen), if applicable.
- 2. Select **Add My Vaccination.**
- 3. Select Vaccine Type: **Covid-19**
- 4. Select Vaccination Status: **Fully Vaccinated**
- 5. Select Vaccine Manufacturer
- 6. Select First Vaccine Event: **Booster**
- 7. From your Vaccination Card, enter the Date of the Booster Vaccine Event
- 8. Read the **Attestation** and Check **Confirm**
- 9. Upload your Vaccination Card as an **Attachment**
- 10. Leave description blank
- 11. From the **Category** drop down menu, select **Add Vaccination** and **Submit**

If this completes your vaccination events, **Submit** the Workday Inbox Task.

## **Partially Vaccinated (Requires proof of vaccination):**

• You have had only the first dose in a 2-dose series, such as the Pfizer-BioNTech or Moderna vaccines

## **Notes:**

- Complete Add My Vaccination 1 time, reporting Partially Vaccinated and complete the Questionnaire. After review by HR, an additional Inbox items will generate to report additional vaccine event, if applicable.
- 1. From the Workday Inbox Task, navigate to the first Task: **To Do:** Add Vaccination Initial Status (Partially Vaccinated, Fully Vaccinated, Not Vaccinated). **Instructions:** Add your initial vaccination status and First Vaccine Event (Dose 1 of 2 for Moderna and Pfizer-BioNTech-BioNTech or Single Dose for J&J Janssen).

## 2. Select **Add My Vaccination**

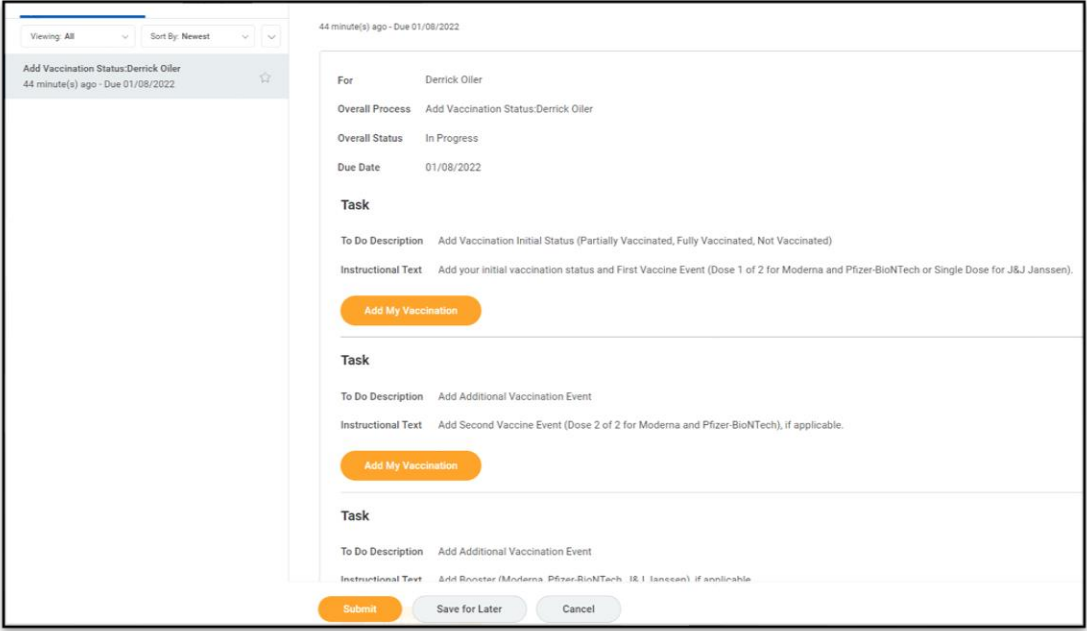

- 3. Select Vaccine Type: **Covid-19**
- 4. Select Vaccination Status: **Partially Vaccinated**
- 5. Select Vaccine Manufacturer
- 6. Select First Vaccine Event: **Moderna or Pfizer-BioNTech, select Dose 1 of 2**
- 7. From your Vaccination Card, enter the Date of the First Vaccine Event
- 8. Read the **Attestation** and Check **Confirm**

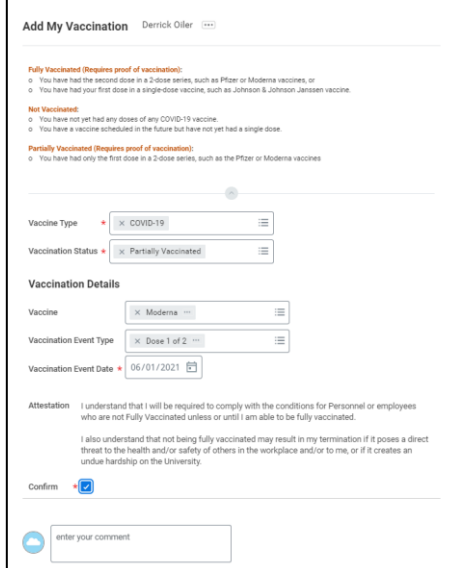

- 9. Upload your Vaccination Card as an **Attachment**
- 10. Leave description blank
- 11. From the **Category** drop down menu, select **Add Vaccination** and **Submit.**

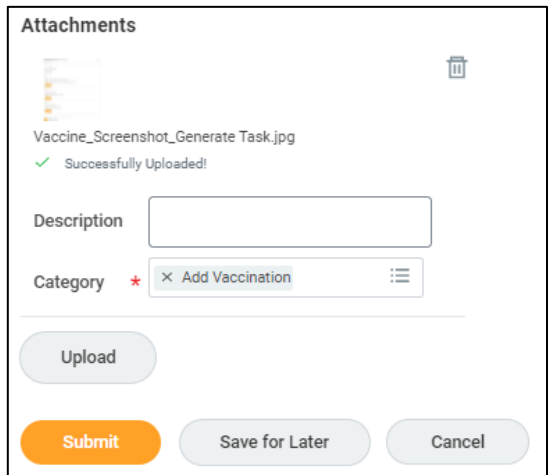

12. A Questionnaire will generate, asking for additional information, select **Complete Questionnaire**

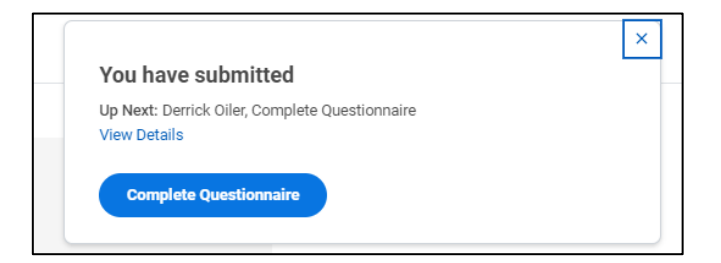

### 13. Questionnaire:

- a. Do you intend to be fully vaccinated for COVID-19? (Yes or No)
- b. If Yes, Have you scheduled a COVID-19 Vaccination?
	- i. If Yes, provide date and Submit Questionnaire
	- ii. If No, Submit Questionnaire
- c. If No, Are you a fully remote worker such that the vaccination requirement does not apply? (Yes or No) i. Submit Questionnaire

#### **Notes:**

- If indicated on the questionnaire that you intend to be full Vaccinated, an Additional Task will generate to report Dose 2 of 2.
- If indicated on the questionnaire that you do not intend to be fully vaccinated, but at a later date choose to become fully vaccinated, use the Workday Search and enter "Add My Vaccination" or add a Vaccination Event from your Worker Profile (Access your employee photo>View Profile>Personal>Vaccinations).

If this completes your vaccination events, **Submit** the Workday Inbox Task.

# **Not Vaccinated**

- You have not yet had any doses of any COVID-19 vaccine.
- You have a vaccine scheduled in the future but have not yet had a single dose.

### **Notes:**

- Complete Add My Vaccination 1 time, reporting Not Vaccinated and complete the Questionnaire.
- 1. From the Workday Inbox Task, navigate to the first Task:

**To Do:** Add Vaccination Initial Status (Partially Vaccinated, Fully Vaccinated, Not Vaccinated). **Instructions:** Add your initial vaccination status and First Vaccine Event (Dose 1 of 2 for Moderna and Pfizer-BioNTech-BioNTech or Single Dose for J&J Janssen).

## 2. Select **Add My Vaccination**

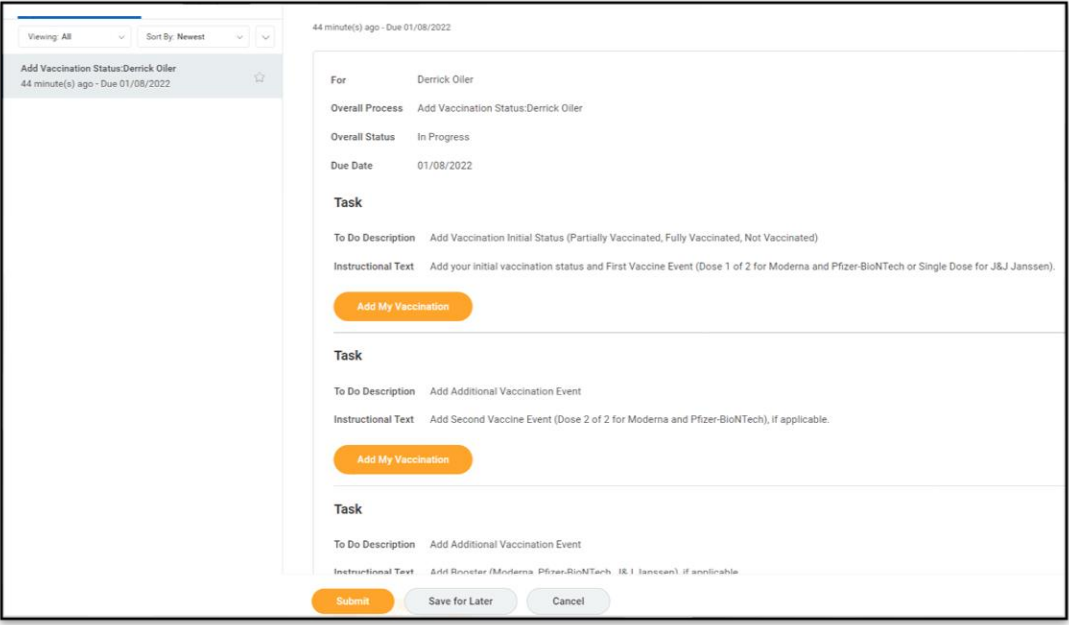

- 3. Select Vaccine Type: **Covid-19**
- 4. Select Vaccination Status: **Not Vaccinated**
- 5. Read the **Attestation** and Check **Confirm** and **Submit**

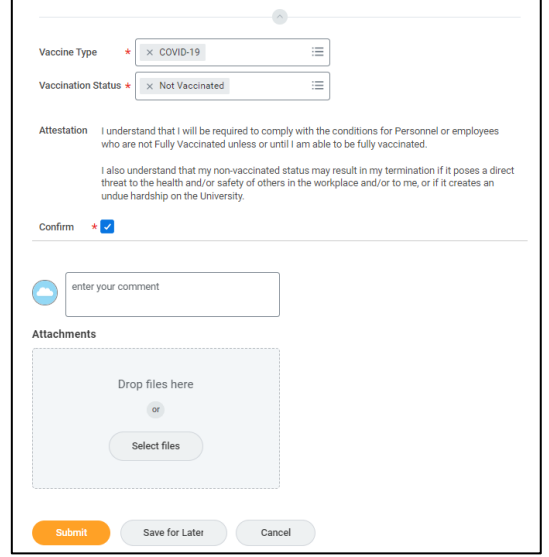

6. A Questionnaire will generate, asking for additional information, select **Complete Questionnaire**

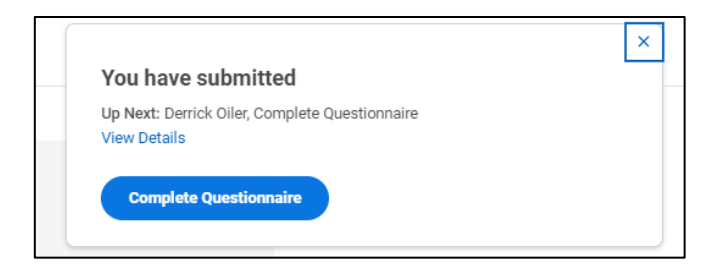

- 7. Questionnaire:
	- a. Do you intend to be fully vaccinated for COVID-19? (Yes or No)
	- b. If Yes, Have you scheduled a COVID-19 Vaccination?
		- i. If Yes, provide date and Submit Questionnaire
			- ii. If No, Submit Questionnaire
	- c. If No, Are you a fully remote worker such that the vaccination requirement does not apply? (Yes or No) i. Submit Questionnaire

## **Notes:**

• If indicated on the questionnaire that you do not intend to be fully vaccinated, but at a later date choose to become partially or fully vaccinated, use the Workday Search and enter "Add My Vaccination" or add a Vaccination Event from your Worker Profile (Access your employee photo>View Profile>Personal>Vaccinations).

If this completes your vaccination event, **Submit** the Workday Inbox Task.